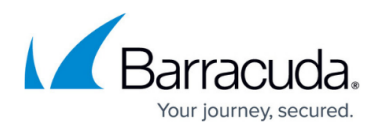

# **Schedule Page Interval Start and End Time Options**

#### <https://campus.barracuda.com/doc/87196469/>

The Schedule page displays start and end time options for interval-based backups for the following plug-ins:

- Files and Folders
- Physical Imaging Standard
- Hyper-V Rapid Recovery
- VMware QuickSpin

### **Backup Schedules**

The schedule page allows the scanning for, and backing up of, new, and modified files at the following specific time intervals:

- Minutely
- Hourly
- Daily
- Weekly

## **Minutely and Hourly Recurrences**

You cannot select a minutely or an hourly recurrence with a daily or weekly schedule.

Only one minutely or hourly recurrence can be scheduled.

You can select a recurrence pattern by minutes for the following intervals:

- $15$
- 30
- 45
- $60$
- $90$
- 120

For a minutely recurrence pattern, you may select any number of minutes. The default setting is 60 minutes, as shown below.

# Barracuda Intronis Backup

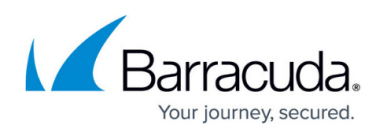

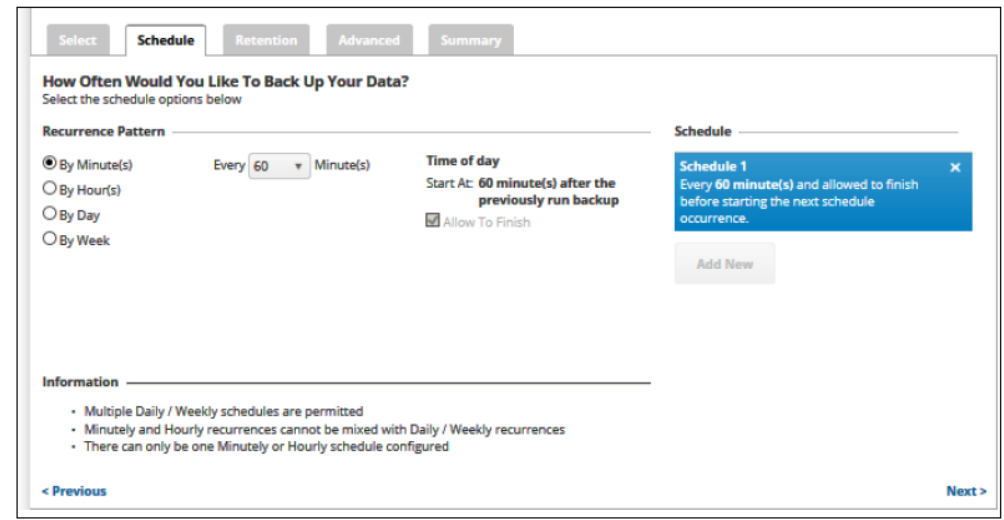

This option sets a backup to run every 60 minutes. The backup is allowed to finish before starting the next schedule occurrence.

For an hourly recurrence pattern, you can select from 1 to 999 hours. The default setting is 1 hour, as shown below.

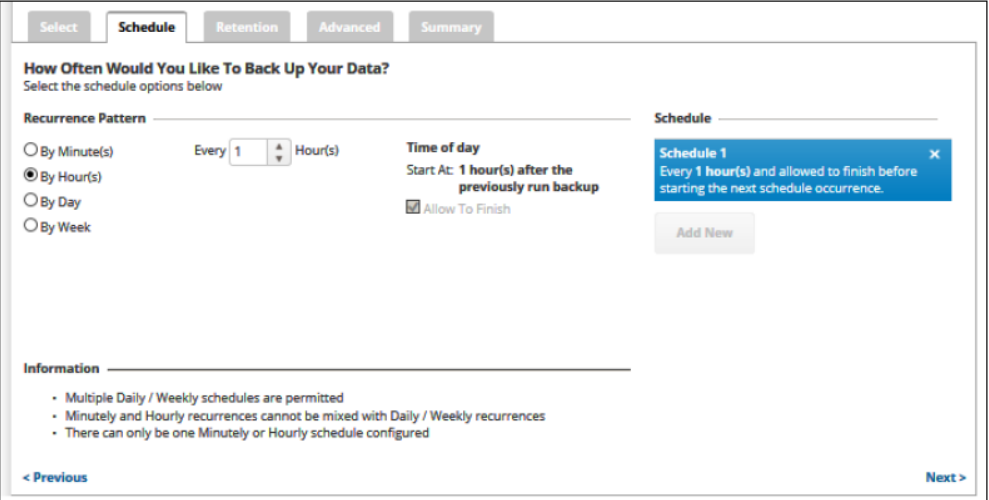

This option sets a backup to run every 1 hour. The backup is allowed to finish before starting the next schedule occurrence.

#### **Daily and Weekly**

You can set multiple daily and weekly schedules.

You cannot select a daily or weekly recurrence with a minutely or an hourly schedule.

# Barracuda Intronis Backup

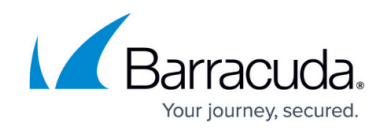

The default setting for a daily recurrence is every day, as shown below.

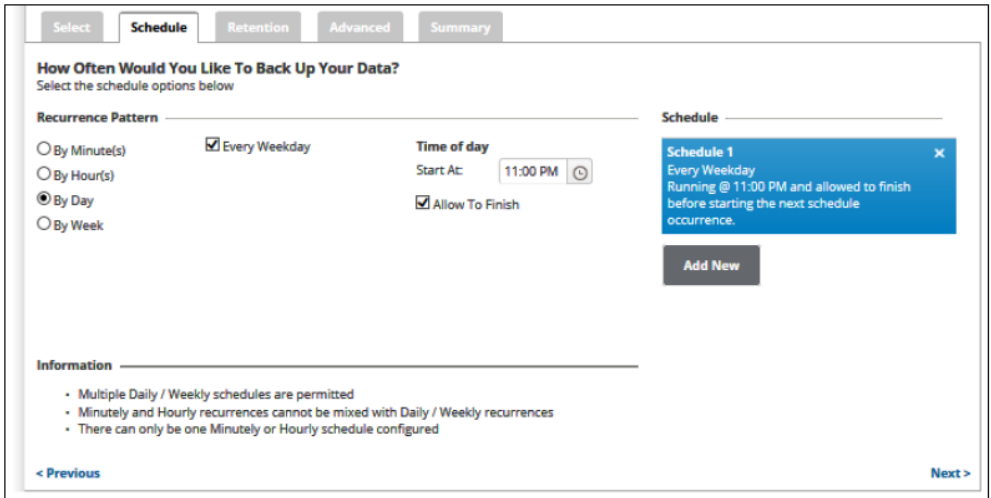

The default start time is 11:00 PM.

To sets backups to run every day of the week other than Saturday and Sunday, select the **Every Weekday** check box.

To set backups to run every day, clear the **Every Weekday** check box.

The default setting for a weekly recurrence is every week on every day, as shown below.

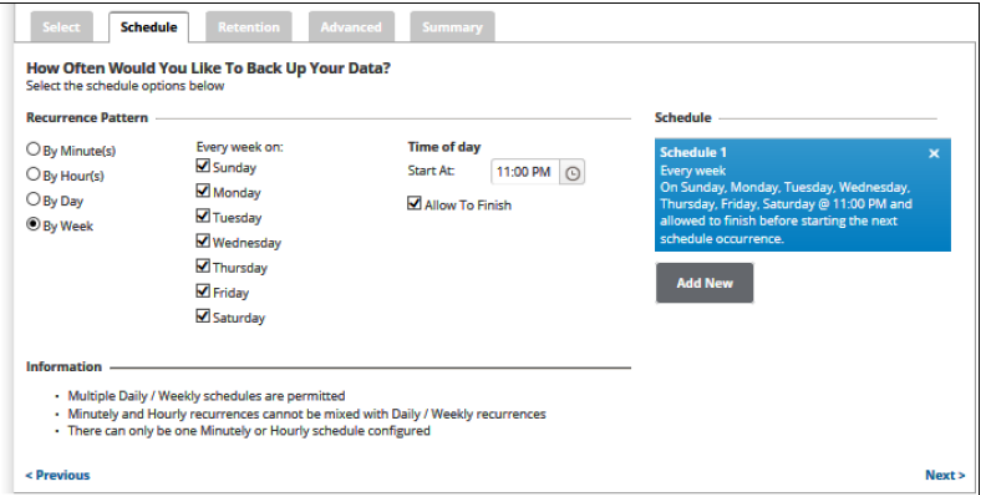

#### **Start and End times**

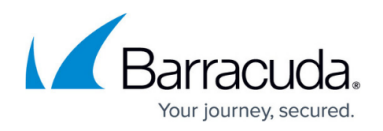

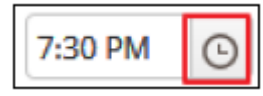

Select the clock  $\Box$  icon to set Start and End times.

To display the End time option, clear the **Allow to Finish** check box.

Setting an End time cancels a running backup at the set time even if the backup set is not completely backed up. You must schedule an End time that ends before the scheduled Start time.

Select the **Allow To Finish** checkbox to allow active backups to complete before starting the next scheduled backup. Allow To Finish runs the backup until completion regardless of End time.

### **Adding a New Daily or Weekly Schedule**

To add additional daily or weekly schedules, perform the following steps.

1. At the Schedule page, click the **Add New** button. The new Schedule is displayed, and the Add New button is highlighted, as shown below.

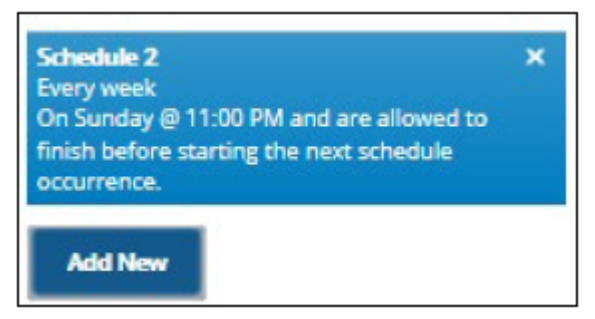

2. Make your selections. The new schedule details are displayed.

### **Editing Existing Daily or Weekly Schedules**

To edit additional daily or weekly schedules, perform the following steps.

- 1. In the Schedule column, click the schedule details. The Schedule is highlighted.
- 2. Edit daily or weekly times.
- 3. The schedule is displayed in the Schedule column. Click the remove icon to delete schedule.

# Barracuda Intronis Backup

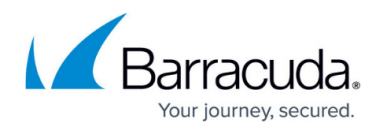

### **Figures**

- 1. image2019-7-15 14:11:7.png
- 2. image2019-7-15 14:11:50.png
- 3. image2019-7-15 14:19:31.png
- 4. image2019-7-15 14:20:45.png
- 5. image2019-7-15 14:21:30.png
- 6. image2019-7-18 10:10:37.png

© Barracuda Networks Inc., 2024 The information contained within this document is confidential and proprietary to Barracuda Networks Inc. No portion of this document may be copied, distributed, publicized or used for other than internal documentary purposes without the written consent of an official representative of Barracuda Networks Inc. All specifications are subject to change without notice. Barracuda Networks Inc. assumes no responsibility for any inaccuracies in this document. Barracuda Networks Inc. reserves the right to change, modify, transfer, or otherwise revise this publication without notice.